# **ใบงานที่ 8**

**วิชา** ไมโครคอนโทรลเลอร์เบื้องต้น **รหัสวิชา** 20104-2112

**ชื่อหน่วย** คำสั่งในการเขียนโปรแกรมควบคุมอุปกรณ์ภายนอกงานเชื่อมต่อบอร์ดคอนโทรลเลอร์กับอุปกรณ์ อินพุต เอาต์พุต (เครื่องมือพัฒนาโปรแกรม)

## **1. จุดประสงค์การเรียนรู้**

- 1.1 อธิบายการเขียนโปรแกรมด้วยภาษา C++ ได้**(ด้านความรู้)**
- 1.2 สามารถเขียนโปรแกรมด้วยภาษา C++ เบื้องต้นได้**(ด้านทักษะ)**
- 1.3 ใช้วัสดุและอุปกรณ์อย่างเหมาะสมคุ้มค่ามากที่สุด ดูแลรักษาเครื่องมือ ยืดอายุการใช้งาน
- ของเครื่องมือและอุปกรณ์ **(ด้านคุณธรรมจริยธรรม)**

## **2. จุดประสงค์เชิงพฤติกรรม/บูรณาการเศรษฐกิจพอเพียง**

- 2.1. ใช้ความรู้นำไปประยุคใช้งานด้านอิเล็กทรอนิกส์ได้อย่างถูกต้องและคุ้มค่า**(ด้านความรู้)**
- 2.2. ปฏิบัติงานได้ถูกต้องและสำเร็จภายในเวลาที่กำหนดอย่างมีเหตุผล **(ด้านทักษะ)**
- 2.3. เตรียมความพร้อมด้านวัสดุอุปกรณ์สอดคล้องกับงานและใช้วัสดุอุปกรณ์อย่างคุ้มค่า

ประหยัด ตามหลักปรัชญาของเศรษฐกิจพอเพียง **(ด้านคุณธรรมจริยธรรม)**

## **เครื่องมือ/อุปกรณ์**

- 1. บอร์ด Arduino Uno R3 พร้อมสาย Upload 2. LED จำนวน 1 ดวง
- 
- 
- 3. ความต้านทาน 330 Ω 1 ตัว 4. ความต้านทานแบบปรับค่าได้ 10 KΩ 1 ตัว
- 5. สายไฟ จัมเปอร์ 6. คอมพิวเตอร์ PC หรือ Note Book 1 เครื่อง
- 7. มอเตอร์ DC 12V 1 ตัว
- 

#### **รายการสอน**

### **เครื่องมือพัฒนาโปรแกรม**

ทางที่ง่ายที่สุดที่คุณจะสามารถเขียนโปรแกรมในภาษา C++ ได้นั้นคือการใช้ IDE IDE เป็นการ รวบรวมชุดโปรแกรมที่จำเป็นสำหรับในการพัฒนาโปรแกรม มันเป็นโปรแกรมที่อำนวยความสะดวกและให้ เครื่องมือที่จำเป็นสำหรับในการพัฒนาโปรแกรม โดยปกติแล้ว IDE จะประกอบไปด้วยตัวที่ใช้แก้ไขและพิมพ์ โค้ด ที่สร้างมากับเครื่องมืออัตโนมัติและตัวดีบักโปรแกรม

สำหรับในบทเรียนนี้ โปรแกรมที่เป็นที่นิยมที่สุดที่เราจะแนะนำคือ Code blocks มันสามารถใช้ได้บน แพลตฟอร์มต่างๆ เช่น Windows Linux และ MacOS ซึ่งมากับคอมไพเลอร์ GCC (MingW / GNU GCC) MSVC++ clang Digital Mars Borland C++ 5.5 Open Watcom และอื่นๆ Code blocks นั้นสนับสนุน การเขียนทั้งภาษา C++ และภาษา C

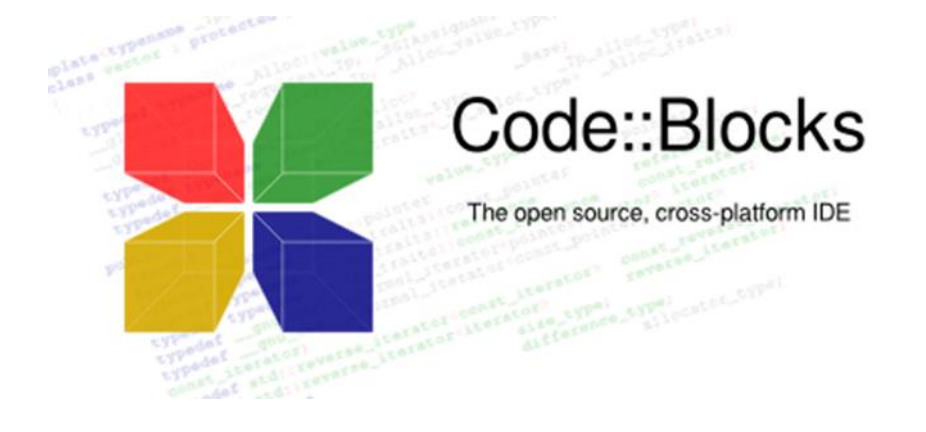

คุณสามารถดาวน์โหลด Code blocks ได้ที่เว็บไซต์ทางการของมันและเลือกที่ตรงกับแพลตฟอร์มของ คุณ [http://www.codeblocks.org/](http://www.codeblocks.org/downloads)

คุณยังสามารถใช้ IDE อื่นได้ถ้าหากคุณต้องการ เช่น <u>[Visual Studio C++](https://www.visualstudio.com/en-us/features/cplusplus.aspx)</u> ที่พัฒนาโดย Microsoft ในที่นี้ขอใช้ เป็นโปรแกรม Arduino IDE แทนเพื่อให้เหมาะสมกับการเขียนโปรแกรมแล้วนำไปควบคุมอุปกรณ์ ภายนอกได้

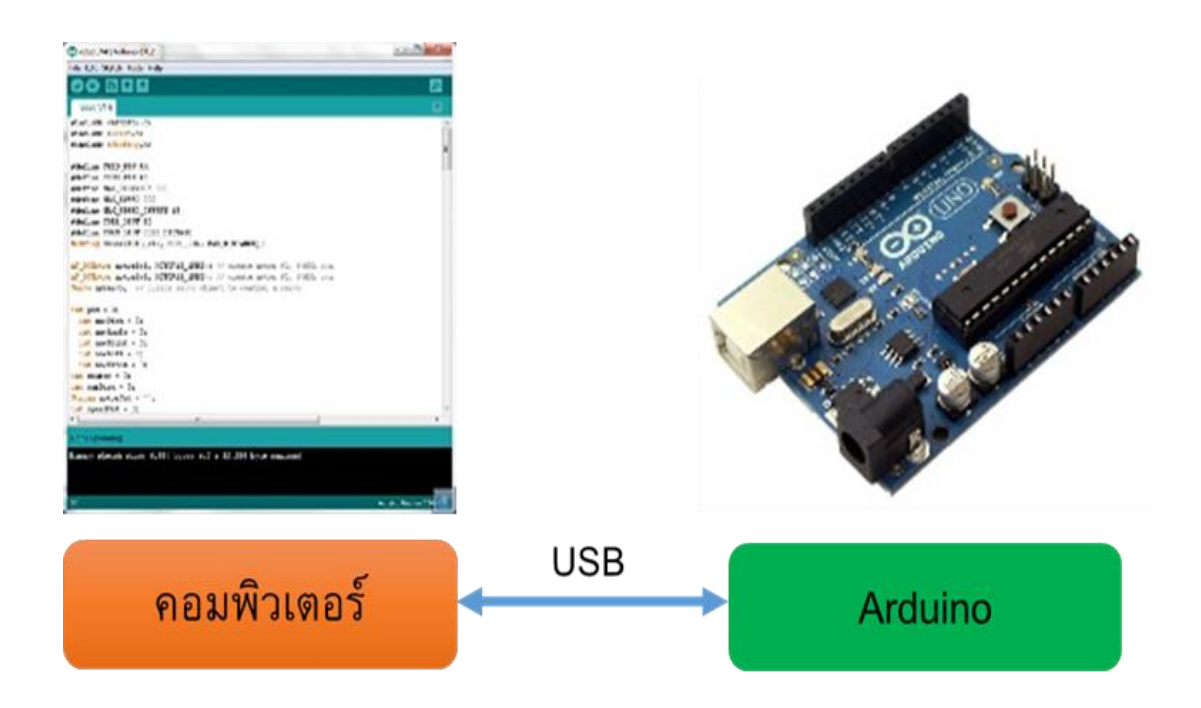

1. เขียนโปรแกรมบนคอมพิวเตอร์ ผ่านทางโปรแกรม ArduinoIDE ซึ่งสามารถดาวน์โหลดได้

จาก [Arduino.cc/en/main/software](http://www.arduino.cc/en/main/software)

2. หลังจากที่เขียนโค้ดโปรแกรมเรียบร้อยแล้ว ให้ผู้ใช้งานเลือกรุ่นบอร์ด Arduino ที่ใช้และหมายเลข Com port

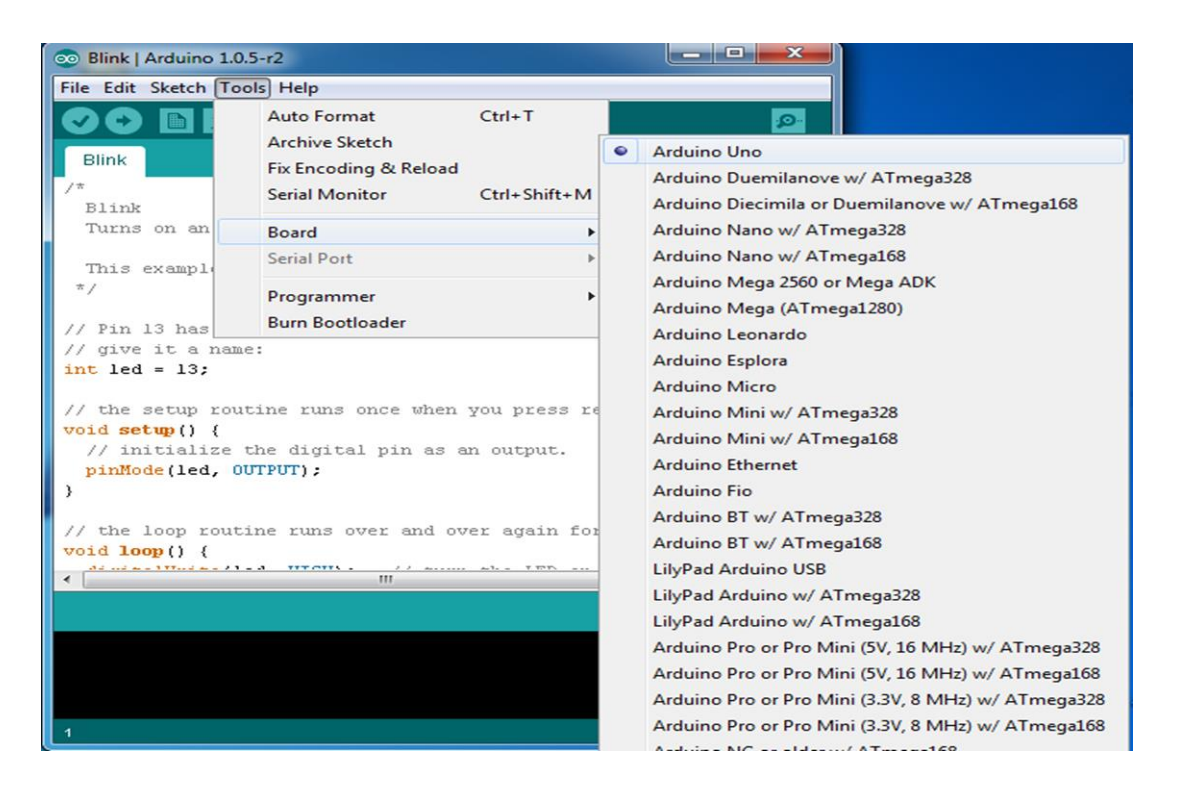

เลือกรุ่นบอร์ด Arduino ที่ต้องการ upload

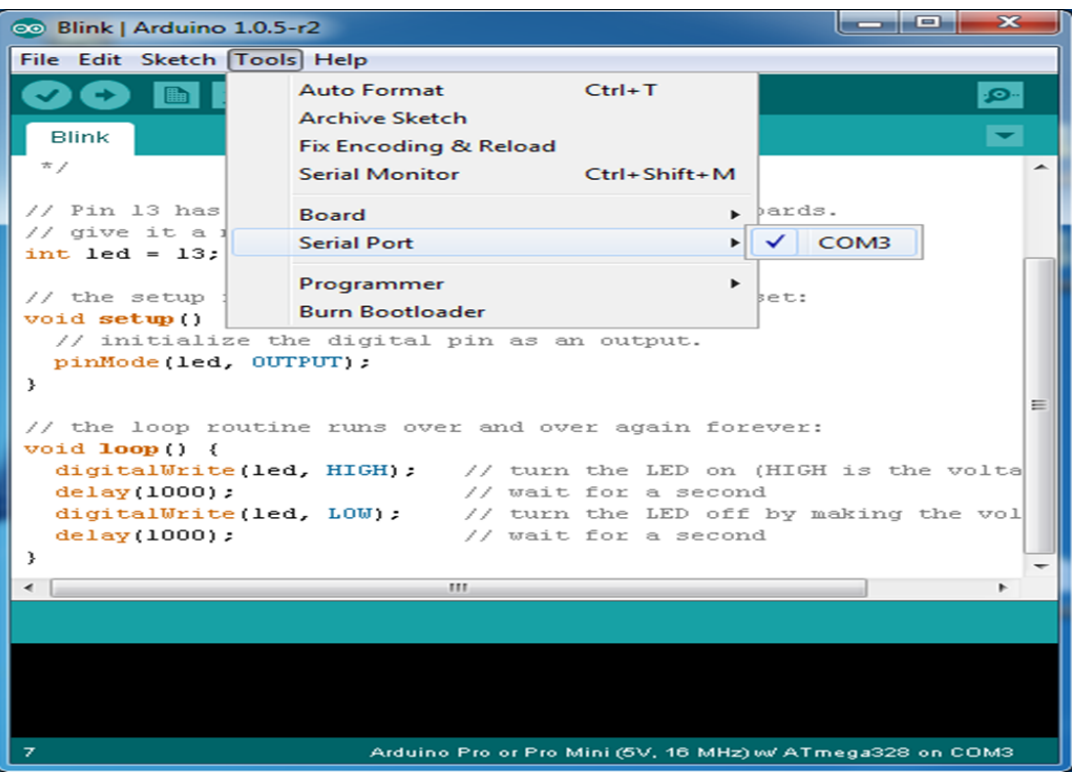

#### **Comport ของบอร์ด**

**3**. กดปุ่ม Verify เพื่อตรวจสอบความถูกต้องและ Compile โค้ดโปรแกรม จากนั้นกดปุ่ม Upload โค้ด โปรแกรมไปยังบอร์ด Arduinoผ่านทางสาย USB เมื่ออับโหลดเรียบร้อยแล้ว จะแสดงข้อความแถบ ข้างล่าง "Done uploading" และบอร์ดจะเริ่มทำงานตามที่เขียนโปรแกรมไว้ได้ทันที

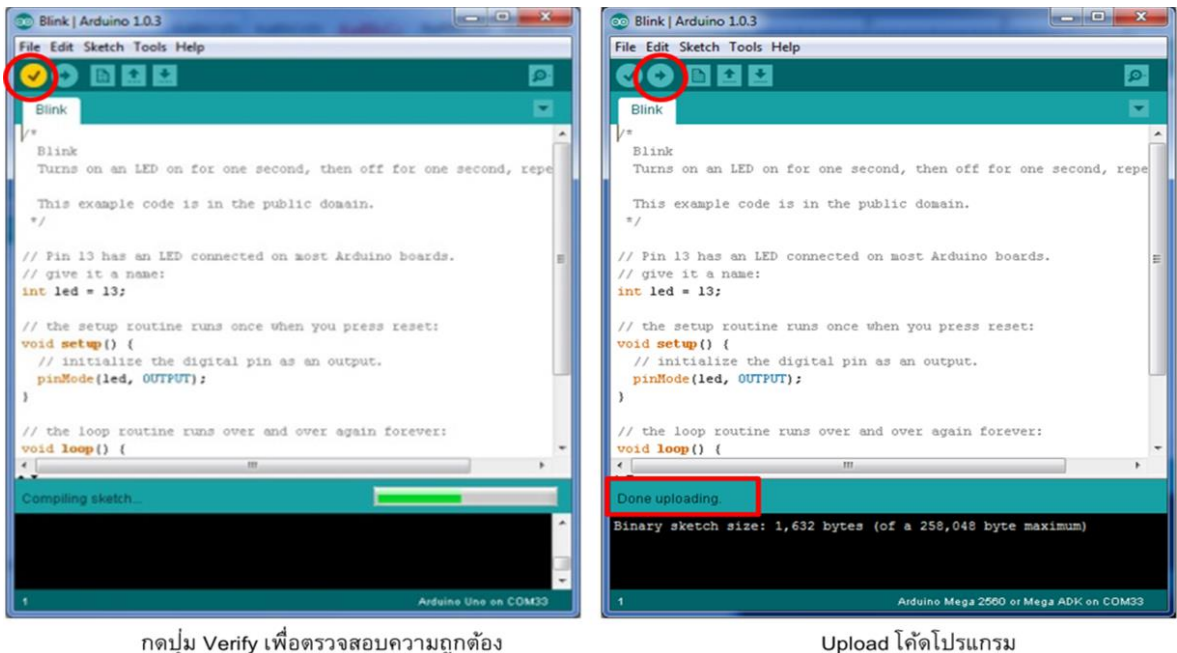

และ Compile โค้ดโปรแกรม

Upload โค้ดโปรแกรม

## **การติดต่อกับหน้าจอคอมและคีย์บอร์ด**

```
void setup()
{
  Serial.begin(9600); //เริ่มต้นการสื่อสารที่ความเร็ว 9600 bit/sec
}
void loop()
```

```
{
```
 Serial.print("Hello ! A-TECH");//ให้แสดงคำว่า Hello ! A-TECH ไปเรื่อยๆ ครั้งละ1วินาที โดยไม่มีการเว้น บรรทัด

delay(1000);

## **การตั้ง Buad rate**

Buad rate หรือ บอดเรท คือความเร็วในการสื่อสาร จำเป็นจะต้องตั้งให้ตรงกันระหว่างบอร์ดและ คอมพิวเตอร์ โดยทั่วไปจะใช้ค่าตั้งแต่ 9600 - 115200 ถ้าความเร็วต่ำ จะใช้เวลามาก ในการรับส่งข้อมูล แต่ ถ้าความเร็วสูงเกินไป อาจทำให้การอ่านผิดพลาดได้ ดังนั้นในตัวอย่างนี้ เราจะใช้ค่า 9600 \*\*\*จุดเน้นย้ำ\*\*\*

เมื่อต้องการทดสอบโปรแกรม จะต้องเชื่อมต่อบอร์ดเข้ากับคอมพิวเตอร์ และเมื่อมีการเปลี่ยนแปลงโค๊ดโปรแกรมที่ใช้ทดสอบ จะต้องอัพโหลดโค๊ดใหม่ทุกครั้ง

#### **การรับอินพุทอนาลอก**

รับได้จาก เซ็นเซอร์อนาลอก LDR VR แรงดันไฟฟ้าที่ไม่เกิน 5 v. และอีกมากมาย ในกรณีที่ Load มีค่าไม่เกิน 1000 Ohm

```
ตัวอย่าง
int a=0;
void setup()
{
  pinMode(14,INPUT); //ขาที่ 14 คือขา A0นั่นเอง
  Serial.begin(9600);
}
void loop()
{
  a=analogRead(14); //ให้ a เก็บค่าที่อ่านได้จากขา 14
  Serial.println(a); //ให้แสดงผลค่าที่อ่านได้บนจอคอม
  delay(1000);
}
```
## **ลำดับขั้นการทดลอง**

- 1. เขียนโปรแกรม ตาม **ตัวอย่างที่1** ในโปรแกรม Arduino IDE และทำการ compiler ให้เรียบร้อย แล้วนำ ไฟล์ที่มีนามสกุล .hex ไฟล์ มา run ในโปรแกรม proteus 8.1 หลังจากที่ได้ต่อวงจรไว้ สมบูรณ์แล้วทำการ Simulate ดูผลของการทดลอง
- 2. ให้ทดลองต่อวงจรจริงที่ เบรดบอร์ด แล้วทำการ copy โปรแกรมลงบนบอร์ด Arduino UNO R3 เพื่อทดลอง สังเกตผลการทดลองบันทึกผล

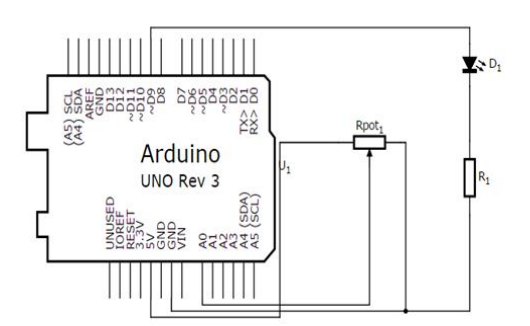

#### **ตัวอย่างที่ 1**

```
const int analogInPin = A0; // Analog input pin that the potentiometer is attached to
const int analogOutPin = 9; // Analog output pin that the LED is attached to
int sensorValue = 0; // value read from the pot
int outputValue = 0; // value output to the PWM (analog out)
void setup() {
  // initialize serial communications at 9600 bps:
  Serial.begin(9600);
}
void loop() {
  // read the analog in value:
 sensorValue = analogRead(analogInPin);
  // map it to the range of the analog out:
  outputValue = map(sensorValue, 0, 1023, 0, 255);
  // change the analog out value:
  analogWrite(analogOutPin, outputValue);
  // print the results to the serial monitor:
  Serial.print("sensor = " );
  Serial.print(sensorValue);
  Serial.print("\t output = ");
  Serial.println(outputValue);
  // wait 2 milliseconds before the next loop
  // for the analog-to-digital converter to settle
  // after the last reading:
  delay(2);
```
}

- 3. เขียนโปรแกรมตาม **ตัวอย่างที่ 2** ในโปรแกรม Arduino IDE และทำการ compiler ให้เรียบร้อย แล้วนำ ไฟล์ที่มีนามสกุล .hex ไฟล์ มา run ในโปรแกรม proteus 8.1 หลังจากที่ได้ต่อวงจรไว้ สมบูรณ์แล้วทำการ Simulate ดูผลของการทดลอง
- 4. ให้ทดลองต่อวงจรจริงที่ เบรดบอร์ด แล้วทำการ copy โปรแกรมลงบนบอร์ด Arduino UNO R3 เพื่อทดลอง สังเกตผลการทดลองบันทึกผล

#### **ตัวอย่างที่ 2**

```
const int analogInPin = A0; // Analog input pin that the potentiometer is attached
to
const int analogOutPin = 9; // Analog output pin that the LED is attached to
int sensorValue = 0; // value read from the pot
int outputValue = 0; // value output to the PWM (analog out)
void setup() {
  // initialize serial communications at 9600 bps:
  Serial.begin(9600);
}
void loop() {
  // read the analog in value:
 sensorValue = analogRead(analogInPin);
  // map it to the range of the analog out:
  outputValue = map(sensorValue, 0, 1023, 0, 255);
  // change the analog out value:
  analogWrite(analogOutPin, outputValue);
  // print the results to the serial monitor:
  Serial.print("sensor = " );
  Serial.print(sensorValue);
  Serial.print("\t output = ");
  Serial.println(outputValue);
  // wait 2 milliseconds before the next loop
  // for the analog-to-digital converter to settle
  // after the last reading:
  delay(2);
}
```
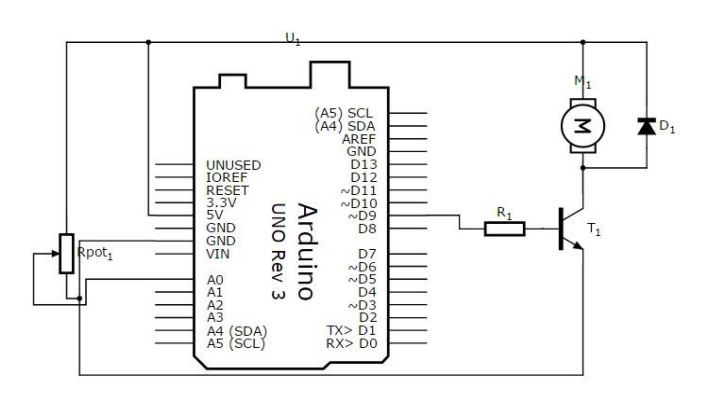

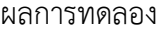

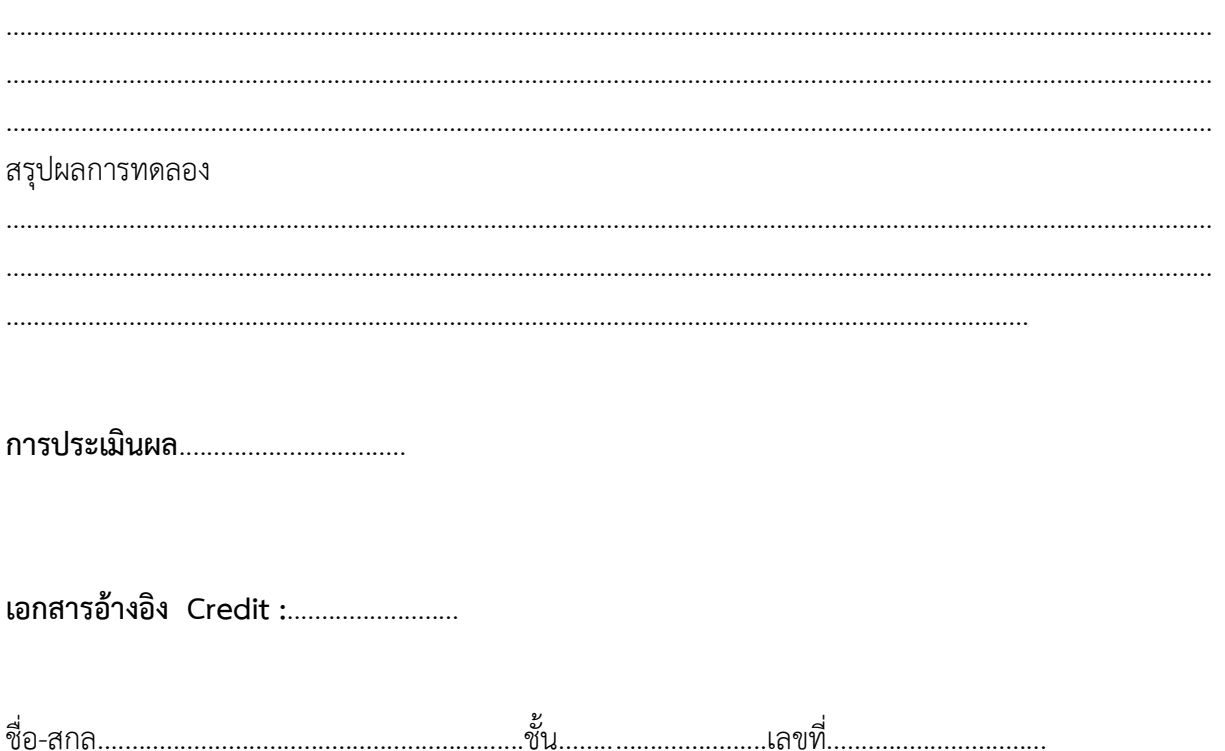